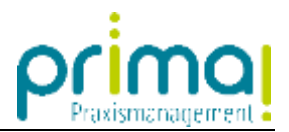

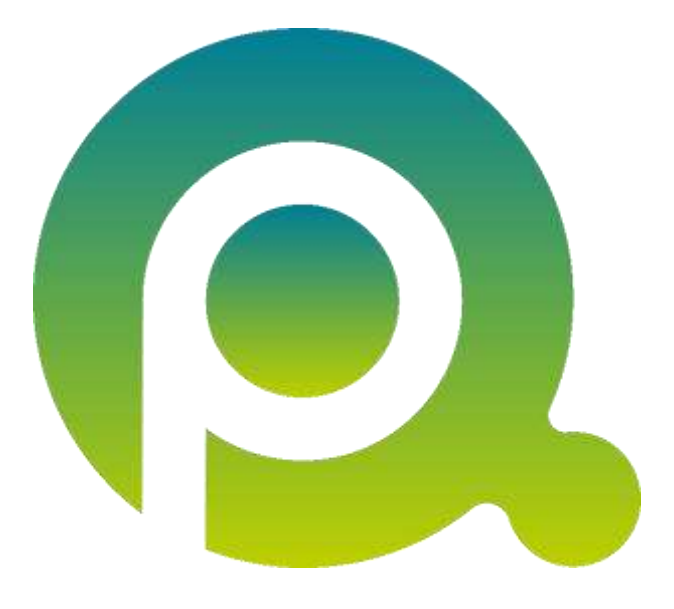

# **Tabellen nutzen und anpassen**

Die Tabellen in der Praxismanagementsoftware prima! sind ein mächtiges Instrument, mit dem Sie Ihre erfassten Daten professionell weiterverarbeiten können. In dieser Anleitung haben wir Ihnen die wichtigsten Funktionen zusammengefasst.

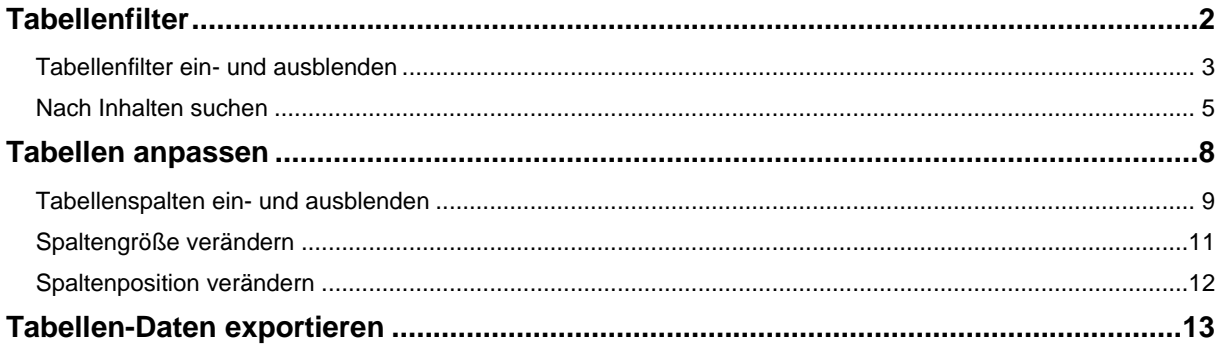

Zum Zwecke der besseren Lesbarkeit verzichten wir teilweise auf geschlechtsspezifische Formulierungen, bspw. Benutzer/innen. Sämtliche Rollenbezeichnungen gelten im Sinne der Gleichbehandlung grundsätzlich für alle Geschlechter.

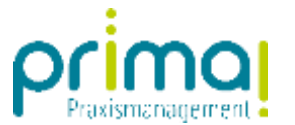

# **Tabellenfilter**

Ihre erfassten Daten werden im Aktionsbereich von prima! in Form von Tabellen dargestellt. Wenn Sie eine Tabelle öffnen, oder in dieser suchen, wird die Gesamtzahl der dargestellten Einträge in der rechten, unteren Bildschirmecke dargestellt.

<span id="page-1-0"></span>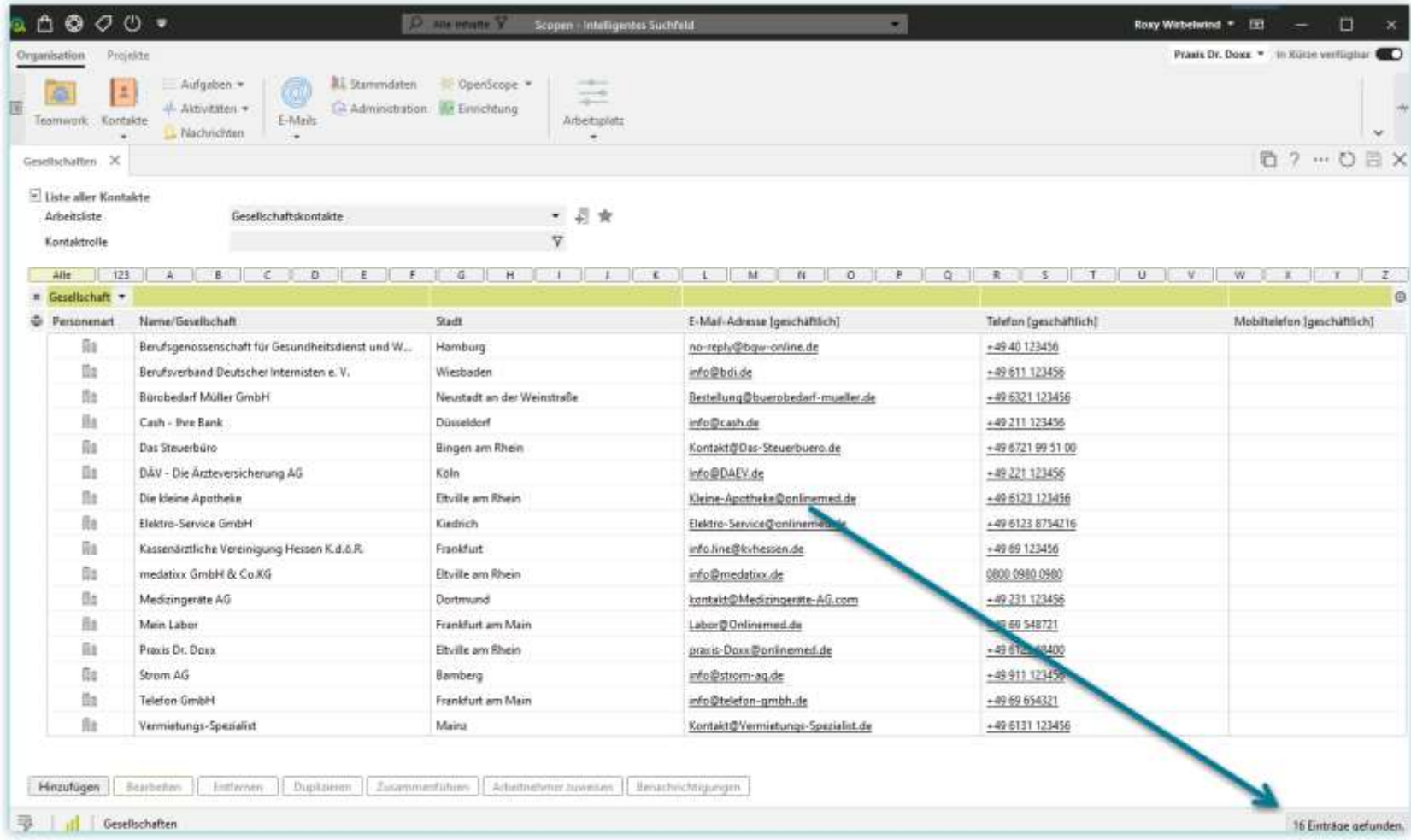

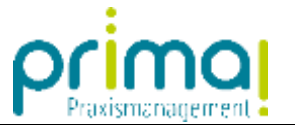

### **Tabellenfilter ein- und ausblenden**

In jeder Tabelle können Sie den sogenannten Tabellenfilter ein- und ausschalten. Klicken Sie dazu auf die **Lupe**, die sich am Ende der letzten Tabellenspalte befindet.

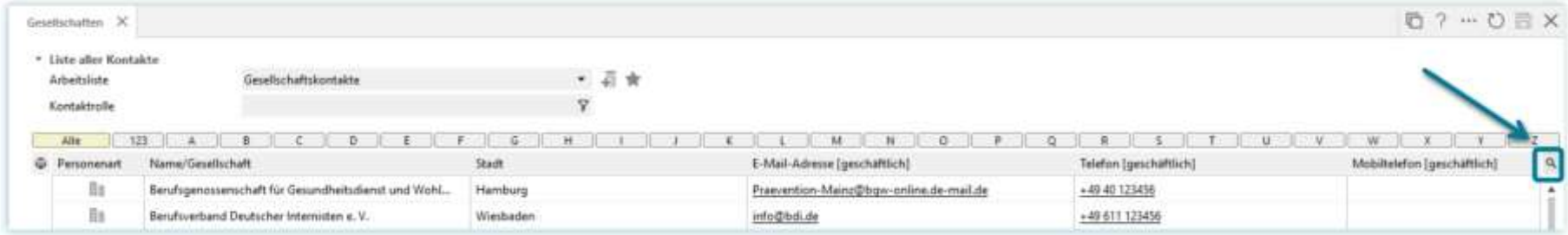

prima! verfügt über zwei Tabellenfilterarten. Mit dem durchgängigen Tabellenfilter können Sie in der gesamten Tabelle suchen.

<span id="page-2-0"></span>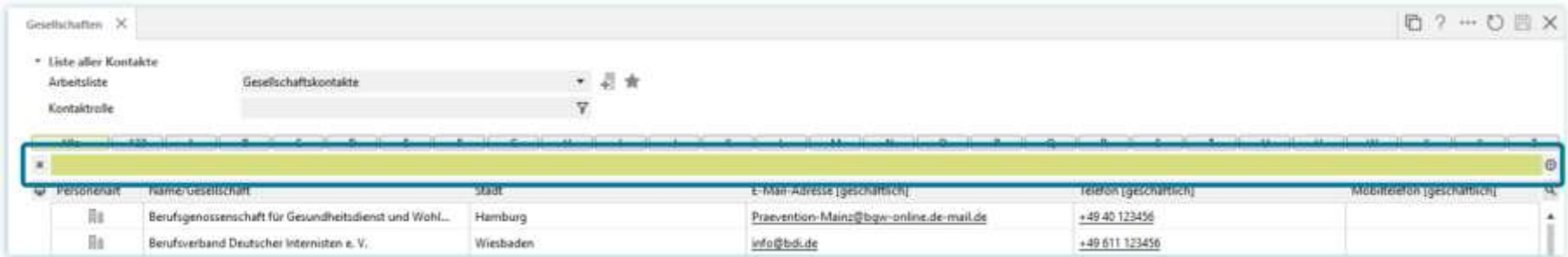

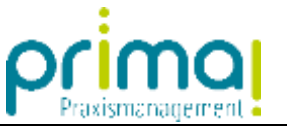

Mit einem Klick auf das **Pluszeichen** neben der Filterzeile können Sie den Tabellenfilter in die einzelne Spalten unterteilen. Damit haben Sie die Möglichkeit gezielt in einzelnen Spalten zu suchen.

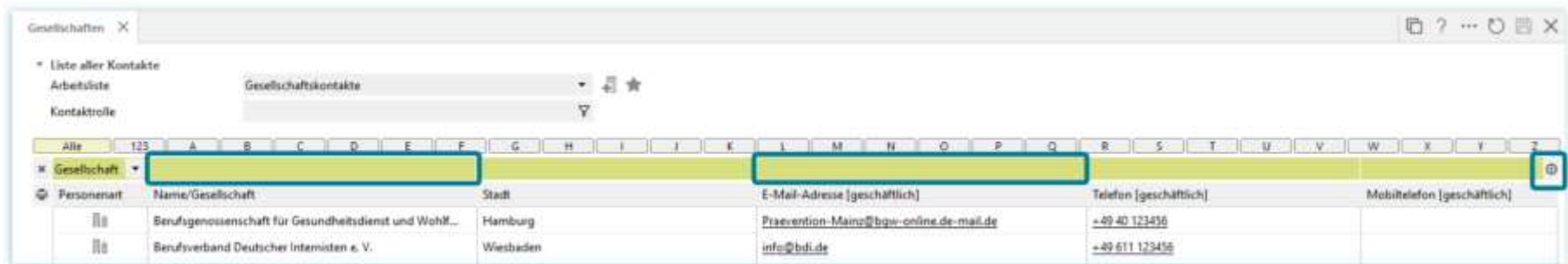

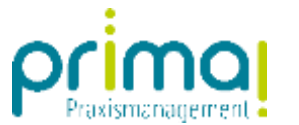

#### **Nach Inhalten suchen**

Bei der Filterung Ihrer Tabelleninhalte können Sie die nachfolgend beschriebenen Suchfunktionen verwenden.

#### **Wildcard (\*)**

Das Zeichen \* findet eine beliebige Zeichenkombination.

#### M\*ller findet Müller oder Mueller

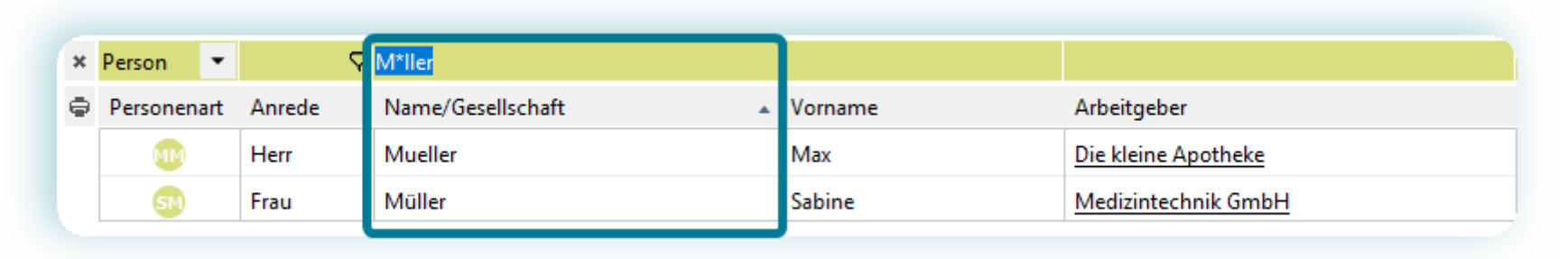

#### <span id="page-4-0"></span>\*ung findet Sterilisatorenprüf**ung** oder Reinig**ung**.

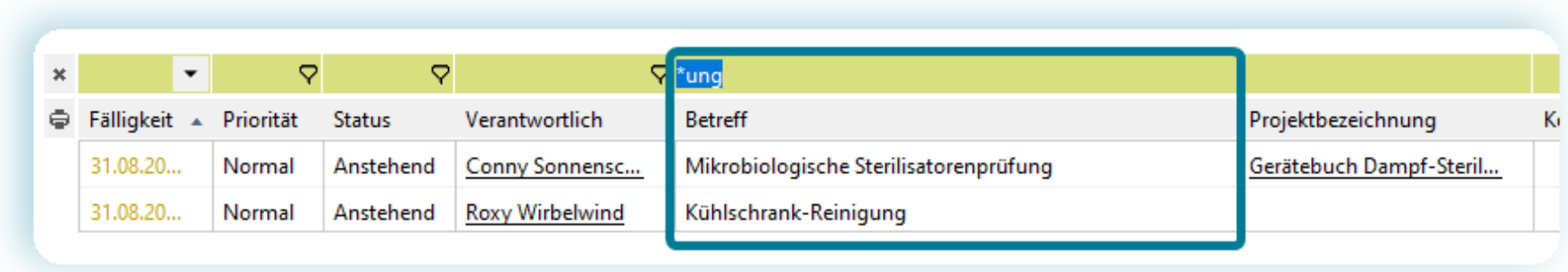

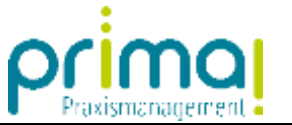

#### **Suche nach leerem Inhalt**

Bei Textfeldern geben Sie oberhalb der Spalte in den Spaltenfilter die Zeichen !\* oder <leer> ein.

Bei Auswahlfeldern wählen Sie die Checkbox <leer> aus. Wenn Sie dies tun, werden alle Tabellenzeilen angezeigt, die in der betreffenden Spalte nichts enthalten.

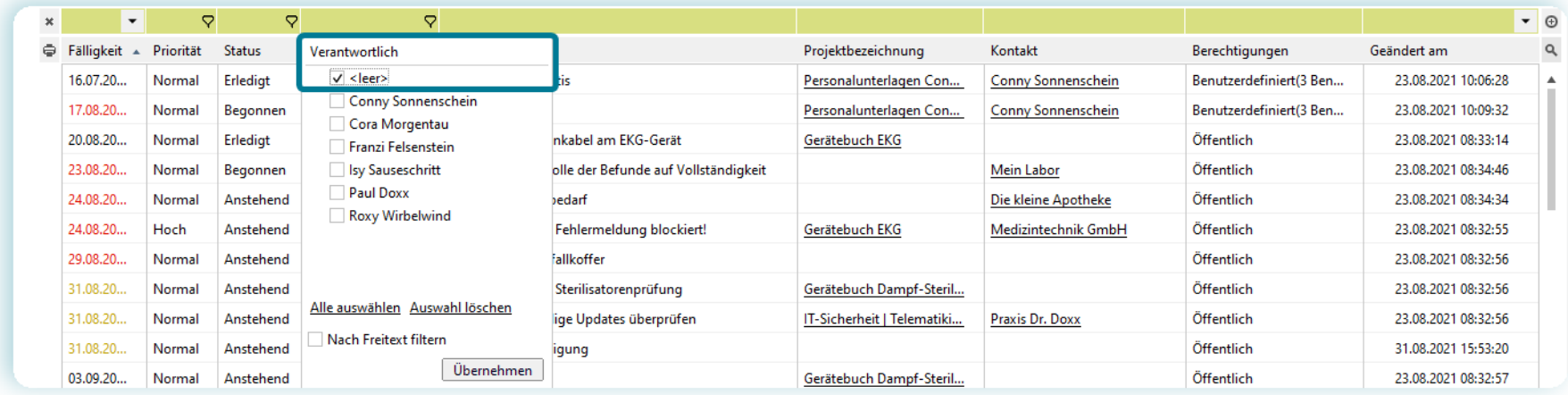

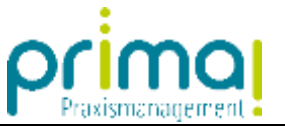

#### **Datumswerte**

In Datumsspalten bietet ein Dreieckpfeil verschiedene Optionen, um die Anzeige zeitlich einzugrenzen. Dies hilft Ihnen beispielsweise bei der Suche nach Aufgaben aus einem bestimmten Zeitraum.

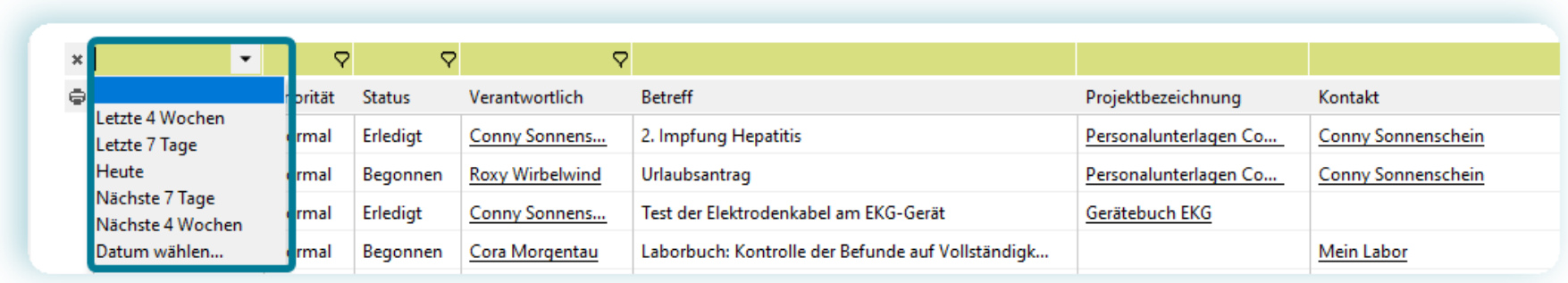

#### **Filterspalten**

In einigen Tabellenspalten finden Sie ein Filtersymbol. Klicken Sie es an, um genau zu bestimmen, welche Elemente angezeigt werden sollen. In der nachfolgenden Abbildung sehen Sie die Möglichkeit, Aufgaben gezielt nach Team-Mitgliedern zu filtern.

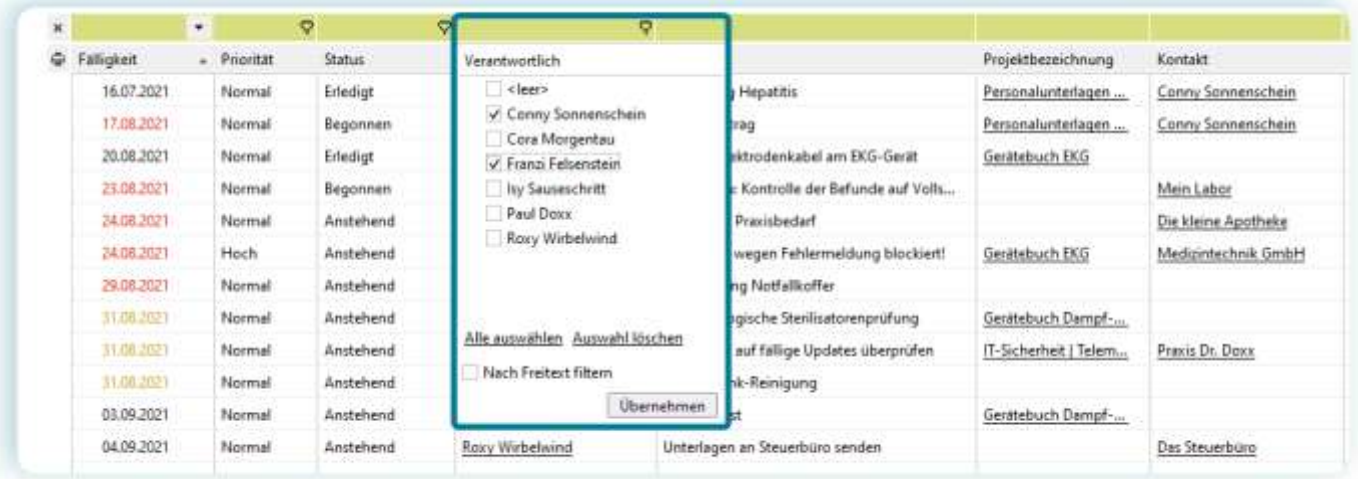

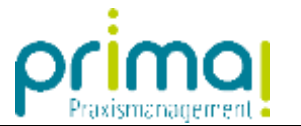

# **Tabellen anpassen**

#### **Einleitende Erklärung**

In jedem Programmbereich von prima! ist die Darstellung der eingegeben Daten an die eingestellte Arbeitsliste gekoppelt. Änderungen, die an Tabellen vorgenommen werden, müssen - sofern sie bei jedem Aufruf verfügbar sein sollen - an der Arbeitsliste gespeichert werden. Wie Sie Arbeitslisten speichern können erfahren Sie [in diesem Clip.](https://akademie.medatixx.de/prima-e-learnings/aufgabenmanagement-teil-4.html)

<span id="page-7-0"></span>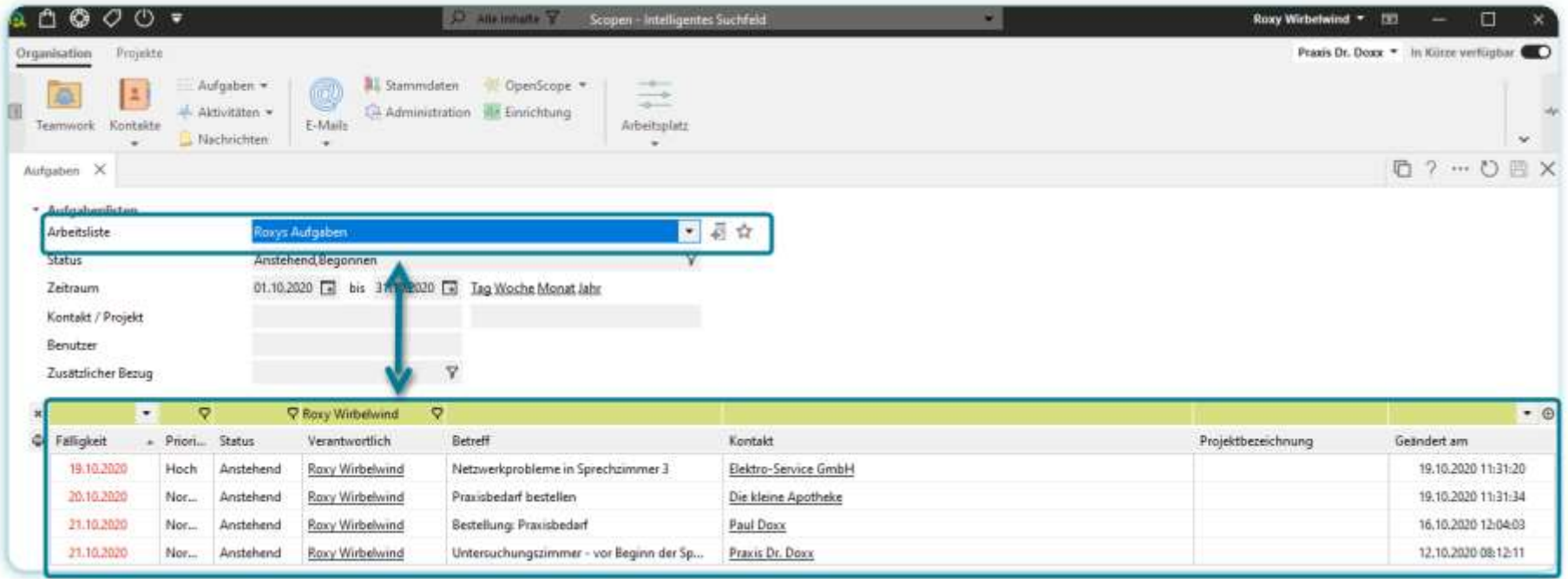

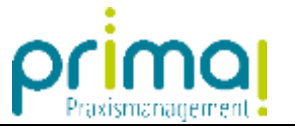

#### **Tabellenspalten ein- und ausblenden**

<span id="page-8-0"></span>Projekte Praxis Dr. Doxx > In Kürze verfügbar Organisation All Stammdaten OperScope Aufgaben -÷  $\overline{6}$ E **C** Administration **Re Einrichtung** 值 -Aktivitäten \* E-Mails Teamwork Kontakte Arbeitsplatz Nachrichten  $\sim$ 07-08X Aufgaben X \* Aufgabenlisten • 長台 Roxys Aufgaben Arbeitsliste Anstehend Begonnen Y Status 01.10.2020 B bis 31.10.2020 B Tag Woche Monat Jahr Zeitraum Kontakt / Projekt Benutzer Ÿ Zusätzlicher Bezug ×  $\ddot{\triangledown}$  $\bullet$  0  $\bullet$  $\triangledown$ **V** Racy Wirbelwind a fine a no C Falligkeit  $-$  Priorität Verantwortlich Betreff  $1.11$ Geändert am Status **IS** Die Spalte 'Kontakt' verbergen 19.10.2020 Hoch Anstehend Raxy Wirbelwind Netzwerkprobleme in Sprec... 19.10.2020 11:31:20 Spaltenauswahl 20.10.2020 Anstehend Praxisbedarf bestellen Normal Roxy Wirbelwind 19.10.2020 11:31:34 Tabellenfilter an-Zausschaften Normal Bestellung: Praxisbedarf 16.10.2020 12:04:03 21.10.2020 Anstehend Raxy Wirbelwind Allgemeine Daten  $\overline{a}$ 21.10.2020 Normal Anstehend Raxy Wirbelwind Untersuchungszimmer - vor... 12.10.2020 08:12:11 Kontakte Ö.

Klicken Sie mit der rechten Maustaste auf den Tabellenkopf und wählen Sie **Spaltenauswahl**.

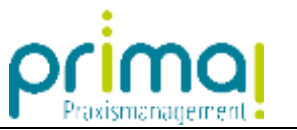

lan moviem + 33 Printed to Disney # 110 Million and Support # 17 H  $\mathbf{x}$ Spaltenauswahl Filter 后 9 円 8 日 **Littleman** X \* Allgemeine Daten Master ID \* Autumn Links Falligkeit American **Rose Autumn V** Priorität Anatomerat Registered **Status** V Status 01.10.2020 THE ANN 21. Zeitsung  $\checkmark$  Betreff Kontakt Floads Wiedervorlage **IServices** Schlagwörter m Zielltriche Bezug Startdatum Kontakte **P. Roey Winter** V Kontakt **C** Tallglatt Verentwertlich Prinishing echnumic Geimilintam E-Mail (Kontakt) **Focy Wirbinivi** 19-10-2020 11:11:20 19.16.2000 Mock **Anmittend** Mobiltelefon (Kontakt) **Recy Wirbelwi** Telefon (Kontakt) 19.10.2020.13.31.34 **Nov.** Arbeitgeber 16102020120403 Recy Wilsow **Hand** Womitssuf: Sichtbar in Kontaktrolle -Recy Wirbelw 12.1620201001311 **Hart** Andrésent Vertrieb Projekte Tätigkeiten Wiederkehrende Aufgaben Sonstige 2 Alphabetisch Speichern Alle wählen | Keine wählen V Geschäftsobjekte anzeigen

Aktivieren/Deaktivieren Sie in nachfolgenden Fenster alle gewünschten Spalten (1) und speichern Sie Ihre Auswahl (2).

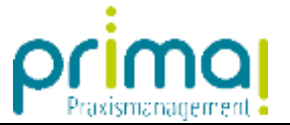

 $\circ\hspace{-1.7mm}-\hspace{-1.7mm}$ 

# **Spaltengröße verändern**

Positionieren Sie den Cursor neben der Spaltenbegrenzung, die Sie verschieben möchten, bis der Cursor zur Größenänderung angezeigt wird. Ziehen Sie dann die Begrenzung, bis die Spalte die gewünschte Breite aufweist.

<span id="page-10-0"></span>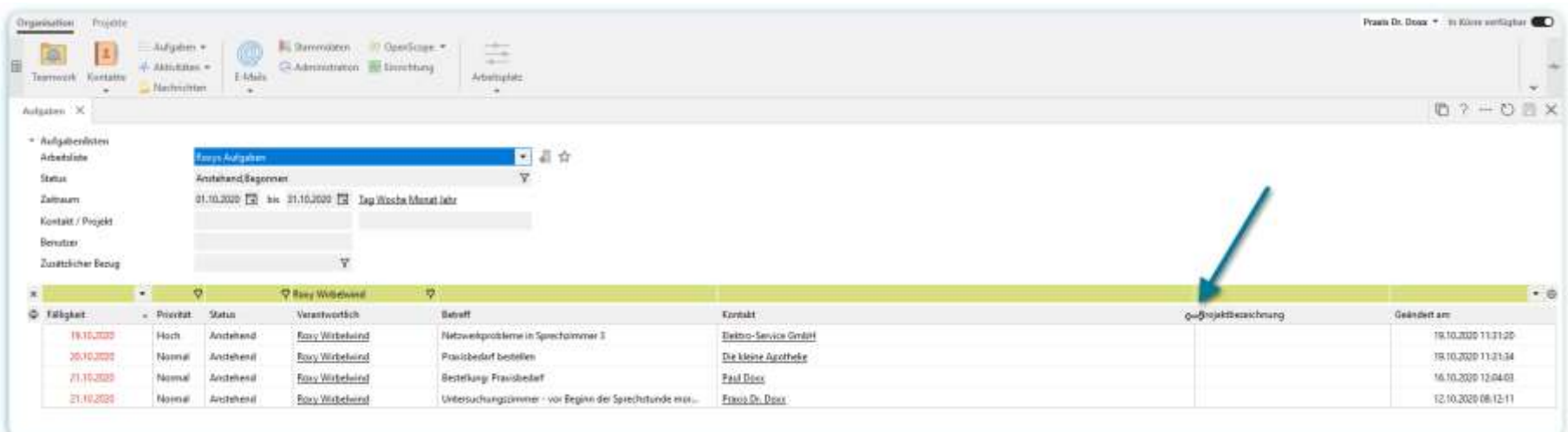

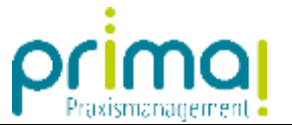

### **Spaltenposition verändern**

Die Position einer Spalte können Sie mittels *Drag and Dr*op an die gewünschte Position innerhalb des Tabellenkopfes verschieben.

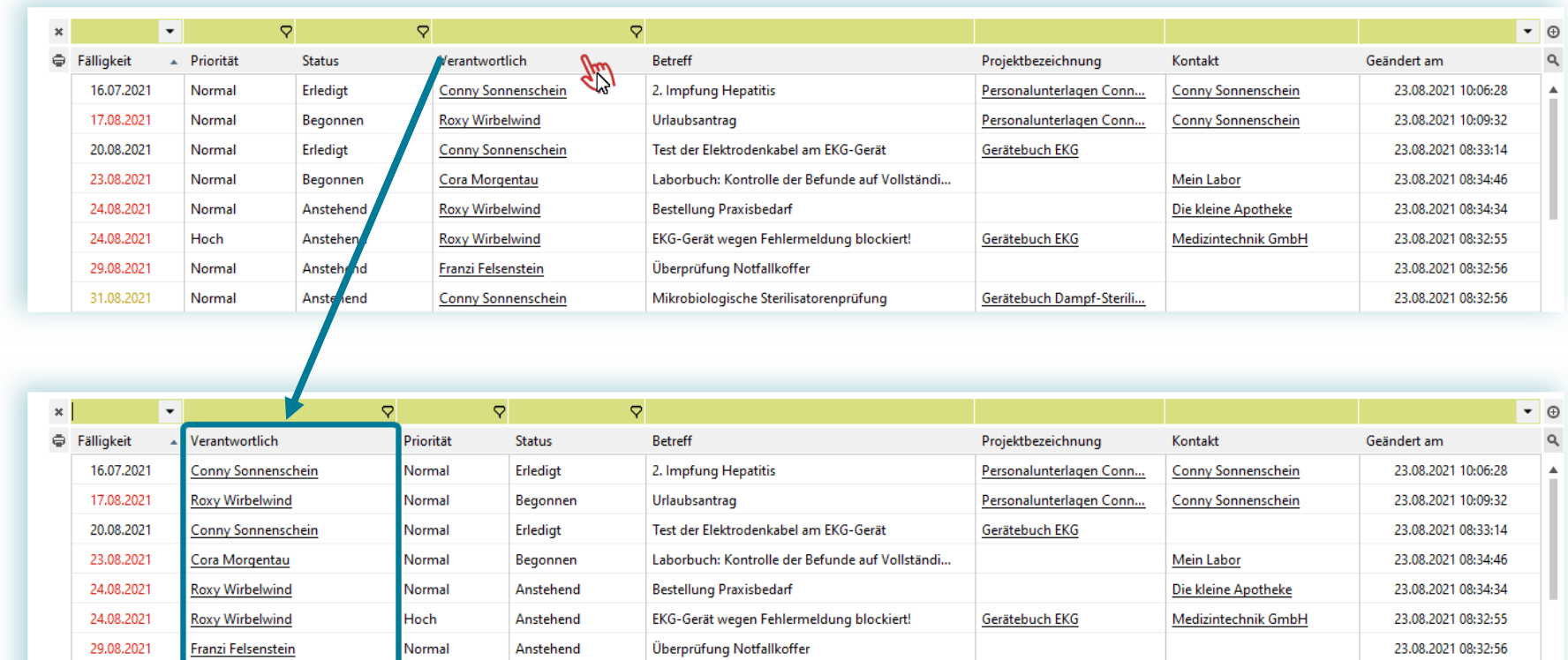

Mikrobiologische Sterilisatorenprüfung

Gerätebuch Dampf-Sterili...

<span id="page-11-0"></span>31.08.2021

Conny Sonnenschein

Normal

Anstehend

23.08.2021 08:32:56

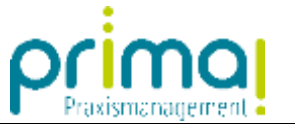

## **Tabellen-Daten exportieren**

Markieren Sie alle Zeilen einer Tabelle, die Sie exportieren möchten. Mit der Tastenkombination *STRG+A* können Sie alle Zeilen auswählen. Klicken Sie im Anschluss daran auf das Druckersymbol, dass Sie an jeder Tabelle auf der linken Seite finden.

<span id="page-12-0"></span>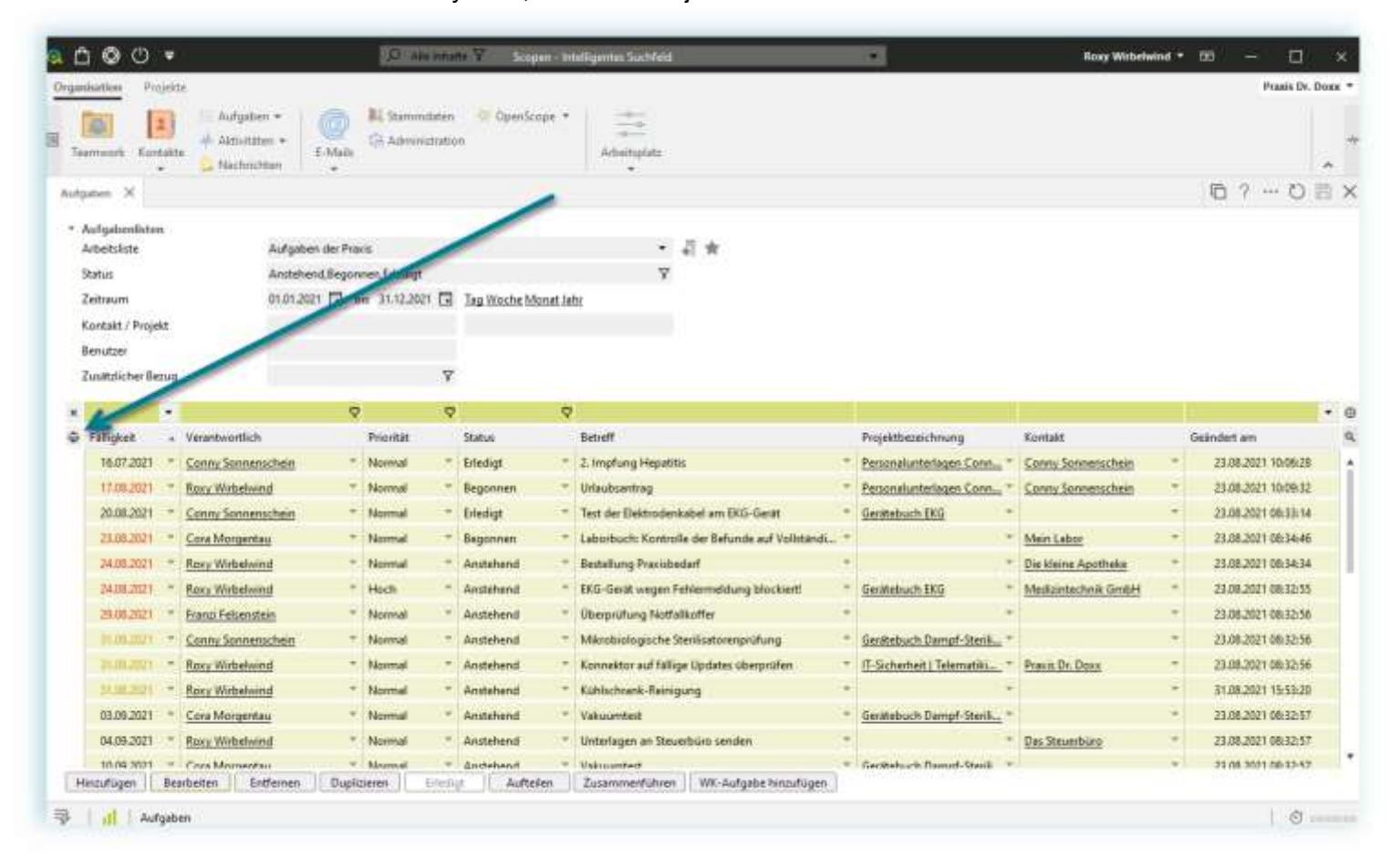

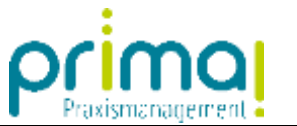

Nach dem Klick auf das Druckersymbol stehen Ihnen folgende Exportmöglichkeiten zur Verfügung:

#### **Direkt-Exportieren**

- Excel: die ausgewählte Tabelle wird in Excel geöffnet.
- Word: die ausgewählte Tabelle wird in Word geöffnet.
- PDF: die ausgewählte Tabelle wird als PDF geöffnet.
- CSV: die ausgewählte Tabelle wird als CSV geöffnet.
- Zwischenablage: die ausgewählte Tabelle wird in der Zwischenablage gespeichert.

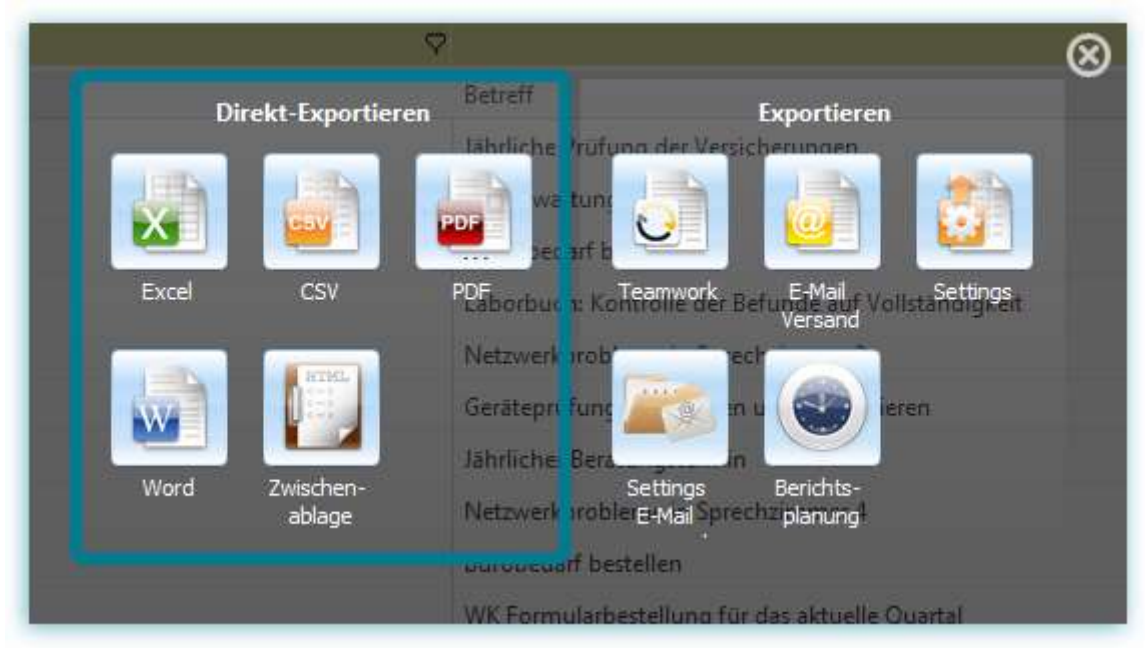

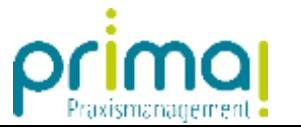

#### **Exportieren**

- Teamwork: die ausgewählte Tabelle wird in DMS Teamwork hochgeladen.
- E-Mail Versand: diese Funktion steht in der prima!-Version 1.0 nicht zur Verfügung.
- Settings: die ausgewählte Tabelle wird als pck-Datei gespeichert.
- Settings E-Mail: die ausgewählte Tabelle wird als pck-Datei per E-Mail versendet
- Berichtsplanung: diese Funktion steht in der prima!-Version 1.0 nicht zur Verfügung.

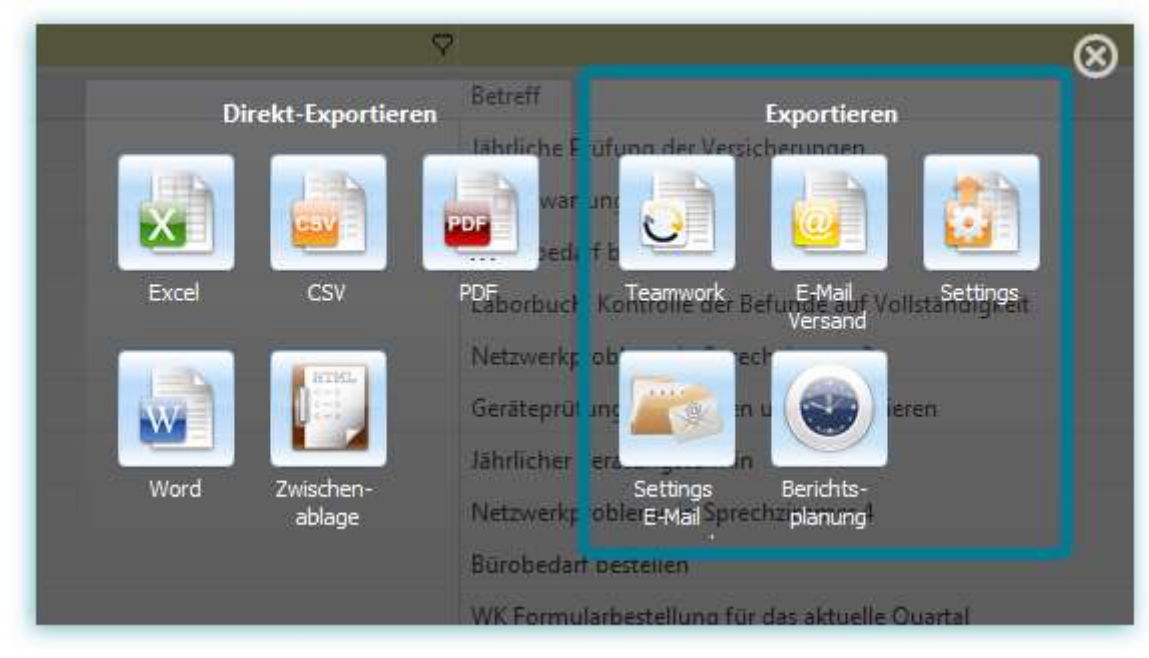